# Introduction to HTML

Sr. Nisha C D Assistant Professor, Dept. of Computer Science Little Flower College, Guruvayoor

#### What is HTML?

- HTML, otherwise known as HyperText Markup Language, is the language used to create Web pages
- Using HTML, you can create a Web page with text, graphics, sound, and video

## Tags

- The essence of HTML programming is tags
- A tag is a keyword enclosed by angle brackets (Example: <I>)
- There are opening and closing tags for many but not all tags; The affected text is between the two tags

### More Tags...

- The opening and closing tags use the same command except the closing tag contains and additional forward slash /
- For example, the expression <B>
   Warning </B> would cause the word
   'Warning' to appear in bold face on a
   Web page

## **Nested Tags**

- Whenever you have HTML tags within other HTML tags, you must close the nearest tag first
- Example:

```
<H1> <I> The Nation </I> </H1>
```

## Structure of a Web Page

</HTML>

- All Web pages share a common structure
- All Web pages should contain a pair of <HTML>, <HEAD>, <TITLE>, and <BODY> tags

```
<HTML>
<HEAD>
<TITLE> Example </TITLE>
</HEAD>
<BODY>

This is where you would include the text and images on your Web page.
</BODY>
```

## The <TITLE> Tag

- Choose the title of your Web page carefully; The title of a Web page determines its ranking in certain search engines
- The title will also appear on Favorite lists, History lists, and Bookmark lists to identify your page

## **Text Formatting**

- Manipulating text in HTML can be tricky;
   Oftentimes, what you see is NOT what you get
- For instance, special HTML tags are needed to create paragraphs, move to the next line, and create headings

## **Text Formatting Tags**

- <B> Bold Face </B>
- <|> |talics </|>
- <U> Underline </U>
- <P> New Paragraph </P>
- <BR> Next Line

## Changing the Font

- The expression <FONT FACE =
   "fontname"> ... </FONT> can be used to
   change the font of the enclosed text
- To change the size of text use the expression <FONT SIZE=n> ....
   </FONT> where n is a number between 1 and 7

## Changing the Font

- To change the color, use <FONT
   COLOR="red">-.... </FONT>; The color
   can also be defined using hexadecimal
   representation (Example: #ffffff)
- These attributes can be combined to change the font, size, and color of the text all at once; For example, <FONT SIZE=4 FACE="Courier" COLOR="red"> ....</FONT>

## Headings

- Web pages are typically organized into sections with headings; To create a heading use the expression </hl>
   </hr>
   </hr>
   </hr>
   </hr>
   </hr>
   </hr>
   </hr>
   </hr>
   </hr>
   </hr>
   </hr>
   </hr>
   </hr>
   </hr>
   </hr>
   </hr>
   </hr>
   </hr>
   </hr>
   </hr>
   </hr>
   </hr>
   </hr>
   </hr>
   </hr>
   </hr>
   </hr>
   </hr>
   </hr>
   </hr>
   </hr>
   </hr>
   </hr>
   </hr>
   </hr>
   </hr>
   </hr>
   </hr>
   </hr>
   </hr>
   </hr>
   </hr>
   </hr>
   </hr>
   </hr>
   </hr>
   </hr>
   </hr>
   </hr>
   </hr>
   </hr>
   </hr>
   </hr>
   </hr>
   </hr>
   </hr>
   </hr>
   </hr>
   </hr>
   </h>
   </hr>
   </hr>
   </hr>
   </hr>
   </hr>
   </hr>
   </hr>
   </hr>
   </hr>
   </hr>
   </hr>
   </hr>
   </hr>
   </hr>
   </hr>
   </hr>
   </hr>
   </hr>
   </hr>
   </hr>
   </hr>
   </hr>
   </hr>
   </hr>
   </hr>
   </hr>
   </hr>
   </hr>
   </hr>
   </hr>
   </hr>
   </hr>
   </hr>
   </hr>
   </hr>
   </hr>
   </hr>
   </hr>
   </hr>
   </hr>
   </hr>
   </hr>
   </hr>
   </hr>
   </hr>
   </hr>
   </hr>
   </hr>
   </hr>
   </hr>
   </hr>
   </hr>
   </hr>
   </hr>
   </hr>
   </hr>
   </hr>
   </hr>
   </hr>
   </hr>
   </hr>
   </hr>
   </hr>
   </hr>
   </hr>
   </hr>
   </hr>
   </hr>
   </hr>
   </hr>
   </hr>
   </hr>
   </hr>
   </hr>
   </hr>
   </hr>
   </hr>
- In this case, the 1 corresponds to the largest size heading while the 7 corresponds to the smallest size

## Aligning Text

- The ALIGN attribute can be inserted in the <P> and <Hn> tags to right justify, center, or left justify the text
- For example, <H1 ALIGN=CENTER>
   The New York Times 

   Create a centered heading of the largest size

#### **Comment Statements**

- Comment statements are notes in the HTML code that explain the important features of the code
- The comments do not appear on the Web page itself but are a useful reference to the author of the page and other programmers
- To create a comment statement use the
   <!-- .... --> tags

### The Infamous Blink Tag

- It is possible to make text blink using the <BLINK> ... </BLINK> tag
- However, it is best to use this feature at most sparingly or not at all; What seems like a good idea to a Web designer can become very annoying to a Web user
- The <BLINK> tag is not supported by Internet Explorer

## Page Formatting

- To define the background color, use the BGCOLOR attribute in the <BODY> tag
- To define the text color, use the TEXT attribute in the <BODY> tag
- To define the size of the text, type
   <BASEFONT SIZE=n>

### Example

```
<HTML>
<HEAD>
<TITLE> Example </TITLE>
</HEAD>
<BODY BGCOLOR="black" TEXT="white">
<BASEFONT SIZE=7>
    This is where you would include the text and images on your Web page.
</BODY>
</HTML>
```

## Inserting Images

- Type <IMG SRC = "image.ext">, where image.ext indicates the location of the image file
- The WIDTH=n and HEIGHT=n attributes can be used to adjust the size of an image
- The attribute BORDER=n can be used to add a border n pixels thick around the image

#### **Alternate Text**

- Some browsers don't support images.
   In this case, the ALT attribute can be used to create text that appears instead of the image.
- Example:
  - <IMG SRC="satellite.jpg" ALT = "Picture
    of satellite">

#### Links

- A link lets you move from one page to another, play movies and sound, send email, download files, and more....
- A link has three parts: a destination, a label, and a target
- To create a link type
   <A HREF="page.html"> label </A>

### Anatomy of a Link

<A HREF="page.html"> label </A>

- In the above link, "page.html" is the destination. The destination specifies the address of the Web page or file the user will access when he/she clicks on the link.
- The label is the text that will appear underlined or highlighted on the page

## Example: Links

To create a link to CNN, I would type:
 <A HREF="http://www.cnn.com">CNN</A>

To create a link to MIT, I would type:
 <A HREF="http://www.mit.edu">MIT</A>

### Changing the Color of Links

- The LINK, VLINK, and ALINK attributes can be inserted in the <BODY> tag to define the color of a link
  - LINK defines the color of links that have not been visited
  - VLINK defines the color of links that have already been visited
  - ALINK defines the color of a link when a user clicks on it

### Using Links to Send Email

- To create a link to an email address, type <A HREF="mailto:email\_address"> Label</A>
- For example, to create a link to send email to myself, I would type: <A HREF="mailto: ktdunn@mit.edu">email Katie Dunn</A>

#### Anchors

- Anchors enable a user to jump to a specific place on a Web site
- Two steps are necessary to create an anchor. First you must create the anchor itself. Then you must create a link to the anchor from another point in the document.

#### **Anchors**

- To create the anchor itself, type <A NAME="anchor name">label</A> at the point in the Web page where you want the user to jump to
- To create the link, type <A
   HREF="#anchor name">label</A> at
   the point in the text where you want the
   link to appear

## Example: Anchor

<a href="#chap2">Chapter Two</a><br/>
<a href="#chap2">Chapter Two</a><br/>
<a href="#chap2">Link</a>

#### **Table of Contents**

Introduction Chapter One Chapter Two

#### Introduction

(Text for Introduction)

#### Chapter 1

(Text for Chapter 1)

#### Chapter 2

(Text for Chapter 2)

<A NAME="chap2">Chapter 2 </A $\xrightarrow{Ancho}_r$ 

#### **Ordered Lists**

- Ordered lists are a list of numbered items.
- To create an ordered list, type:

</OL>

```
<OL>
  <LI> This is step one.
  <LI> This is step two.
  <LI> This is step
  three.
```

Here's how it would look on the Web:

- 1. This is step one.
- This is step two.
- This is step three.

#### More Ordered Lists....

- The TYPE=x attribute allows you to change the the kind of symbol that appears in the list.
  - A is for capital letters
  - a is for lowercase letters
  - I is for capital roman numerals
  - i is for lowercase roman numerals

#### **Unordered Lists**

- An unordered list is a list of bulleted items
- To create an unordered list, type:

```
<UL>
<tl>First item in list</tl>
<tl>Second item in list</tl>
<tl>Third item in list

</UL>
```

Here's how it would look on the Web:

- First item in list
- Second item in list
- Third item in list

#### More Unordered Lists...

- The TYPE=shape attribute allows you to change the type of bullet that appears
  - circle corresponds to an empty round bullet
  - square corresponds to a square bullet
  - disc corresponds to a solid round bullet;
     this is the default value

#### **Forms**

- What are forms?
  - An HTML form is an area of the document that allows users to enter information into fields.
  - A form may be used to collect personal information, opinions in polls, user preferences and other kinds of information.

#### **Forms**

- There are two basic components of a Web form: the shell, the part that the user fills out, and the script which processes the information
- HTML tags are used to create the form shell. Using HTML you can create text boxes, radio buttons, checkboxes, dropdown menus, and more...

## Example: Form

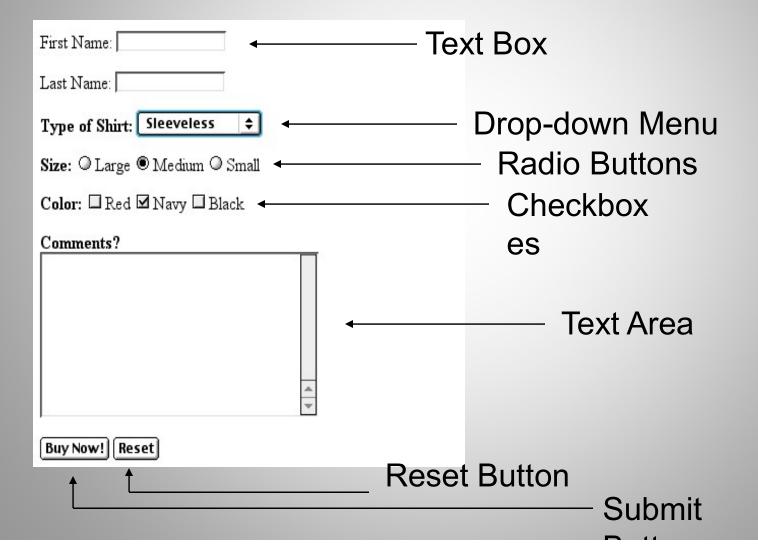

#### The Form Shell

- A form shell has three important parts:
  - the <FORM> tag, which includes the address of the script which will process the form
  - the form elements, like text boxes and radio buttons
  - the submit button which triggers the script to send the entered information to the server

## Creating the Shell

- To create a form shell, type <FORM METHOD=POST ACTION="script\_url"> where "script\_url" is the address of the script
- Create the form elements
- End with a closing </FORM> tag

#### **Creating Text Boxes**

- To create a text box, type <INPUT TYPE="text" NAME="name" VALUE="value" SIZE=n MAXLENGTH=n>
- The NAME, VALUE, SIZE, and MAXLENGTH attributes are optional

#### **Text Box Attributes**

- The NAME attribute is used to identify the text box to the processing script
- The VALUE attribute is used to specify the text that will initially appear in the text box
- The SIZE attribute is used to define the size of the box in characters
- The MAXLENGTH attribute is used to define the maximum number of characters that can be typed in the box

#### **Example: Text Box**

First Name: <INPUT
TYPE="text"
NAME="FirstName"
VALUE="First Name"
SIZE=20>
<BR><BR><

Last Name: <INPUT
TYPE="text"
NAME="LastName"
VALUE="Last Name"
SIZE=20>
<BR><BR><

 Here's how it would look on the Web:

First Name: First Name

Last Name: Last Name

#### Creating Larger Text Areas

- To create larger text areas, type
   <TEXTAREA NAME="name"</p>
   ROWS=n1 COLS=n2 WRAP> Default
   Text </TEXTAREA>, where n1 is the
   height of the text box in rows and n2 is
   the width of the text box in characters
- The WRAP attribute causes the cursor to move automatically to the next line as the user types

#### **Example: Text Area**

```
<B>Comments?</B>
```

```
<BR>
```

<TEXTAREA NAME="Comments" ROWS=10

COLS=50 WRAP>

</TEXTAREA>

#### Creating Radio Buttons

To create a radio button, type <INPUT
 TYPE="radio" NAME="name"
 VALUE="data">Label, where "data" is
 the text that will be sent to the server if
 the button is checked and "Label" is the
 text that identifies the button to the user

#### Example: Radio Buttons

```
<B> Size: </B>
<INPUT TYPE="radio" NAME="Size"</p>
VALUE="Large">Large
<INPUT TYPE="radio" NAME="Size"</p>
VALUE="Medium">Medium
<INPUT TYPE="radio" NAME="Size"</p>
VALUE="Small">Small
```

#### Creating Checkboxes

- To create a checkbox, type <INPUT TYPE="checkbox" NAME="name" VALUE="value">Label
- If you give a group of radio buttons or checkboxes the same name, the user will only be able to select one button or box at a time

#### Example: Checkboxes

```
<B> Color: </B>
   <INPUT TYPE="checkbox"</p>
NAME="Color" VALUE="Red">Red
   <INPUT TYPE="checkbox"</pre>
NAME="Color"
     VALUE="Navy">Navy
    <INPUT TYPE="checkbox"</pre>
NAME="Color"
     VALUE="Black">Black
```

#### Creating Drop-down Menus

- To create a drop-down menu, type <SELECT NAME="name" SIZE=n MULTIPLE>
- Then type <OPTION VALUE= "value">Label
- In this case the SIZE attribute specifies the height of the menu in lines and MULTIPLE allows users to select more than one menu option

#### Example: Drop-down Menu

- <B>WHICH IS FAVOURITE FRUIT:</B>
- **<SELECT>**
- **<OPTION** VALUE="MANGOES">MANGOES
- **<OPTION** VALUE="PAPAYA">PAPAYA
- <OPTION VALUE="GUAVA">GUAVA
- **<OPTION** VALUE="BANANA"> BANANA
- <OPTION VALUE="PINEAPPLE">PINEAPPLE
- </SELECT>

#### Creating a Submit Button

- To create a submit button, type <INPUT TYPE="submit">
- If you would like the button to say something other than submit, use the VALUE attribute
- For example, <INPUT TYPE="submit"
   VALUE="Buy Now!"> would create a
   button that says "Buy Now!"

#### Creating a Reset Button

- To create a reset button, type <INPUT TYPE="reset">
- The VALUE attribute can be used in the same way to change the text that appears on the button

#### **Tables**

- Tables can be used to display rows and columns of data, create multi-column text, captions for images, and sidebars
- The <TABLE> tag is used to create a table; the <TR> tag defines the beginning of a row while the <TD> tag defines the beginning of a cell

#### Adding a Border

- The BORDER=n attribute allows you to add a border n pixels thick around the table
- To make a solid border color, use the BORDERCOLOR="color" attribute
- To make a shaded colored border, use BODERCOLORDARK="color" and BORDERCOLORLIGHT="color"

#### Creating Simple Table

 Here's how it would look on the Web:

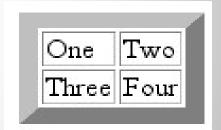

#### Adjusting the Width

- When a Web browser displays a table, it often adds extra space. To eliminate this space use the WIDTH =n attribute in the <TABLE> and <TD> tags
- Keep in mind a cell cannot be smaller than its contents, and if you make a table wider than the browser window, users will not be able to see parts of it.

#### Centering a Table

- There are two ways to center a table
  - Type <TABLE ALIGN=CENTER>
  - Enclose the <TABLE> tags in opening and closing <CENTER> tags

#### Wrapping Text around a Table

- It is possible to wrap text around a table. This technique is often used to keep images and captions together within an article.
- To wrap text around a table, type <TABLE</li>
   ALIGN = LEFT> to align the table to the left
   while the text flows to the right.
- Create the table using the <TR>, <TD>, and
   </TABLE> tags as you normally would

#### Adding Space around a Table

- To add space around a table, use the HSPACE=n and VSPACE=n attributes in the <TABLE> tag
- Example:

<TABLE HSPACE=20 VSPACE=20>

# Spanning Cells Across Columns

- It is often necessary to span one cell across many columns. For example, you would use this technique to span a headline across the columns of a newspaper article.
- To span a cell across many columns, type <TD COLSPAN=n>, where n is the number of columns to be spanned

#### Spanning Cells Across Rows

To span a cell across many rows, type
 TD ROWSPAN=n>, where n is the number of rows

## Aligning Cell Content

- By default, a cell's content are aligned horizontally to the left and and vertically in the middle.
- Use VALIGN=direction to change the vertical alignment, where "direction" is top, middle, bottom, or baseline
- Use ALIGN=direction to change the horizontal alignment where "direction" is left, center, or right

#### Controlling Cell Spacing

- Cell spacing is the space between cells while cell padding is the space around the contents of a cell
- To control both types of spacing, use the CELLSPACING =n and CELLPADDING=n attributes in the <TABLE> tag

#### **Nesting Tables**

- Create the inner table
- Create the outer table and determine which cell of the outer table will hold the inner table
- Test both tables separately to make sure they work
- Copy the inner table into the cell of the outer table
- Don't nest too many tables. If you find yourself doing that, find an easier way to lay out your Web page

#### Changing a Cell's Color

- To change a cell's color, add the BGCOLOR="color" attribute to the <TD> tag
- Example:

```
<TD BGCOLOR="blue">
```

# Dividing Your Table into Column Groups

- You can divide your table into two kinds of column groups: structural and nonstructural.
- Structural column groups control where dividing lines are drawn; Non-structural groups do not
- Both let you format an entire column of cells at once

#### Column Groups

- To create structural column groups, type
   COLGROUP SPAN=n> after the <TABLE> tag, where n is the number of columns in the group
- To create non-structural column groups, type
   COL SPAN=n>, where n is the number of columns in the group

## Dividing Table into Horizontal Sections

- You can also create a horizontal section consisting of one or more rows. This allows you to format the rows all at once
- To create a horizontal section, type
   <THEAD>, <TBODY>, or <TFOOT>
   before the first <TR> tag of the section
- Netscape does not support these tags

#### Controlling Line Breaks

- Unless you specify otherwise a browser will divide the lines in a cell as it sees fit.
- The NOWRAP attribute placed within the <TD> tag forces the browser to keep all the text in a cell on one line
- Example:
  - <TD NOWRAP>Washington, D.C.

## Parting Words....

- If you can imagine a way to lay out your page, chances are it is possible using HTML
- When in doubt, use an HTML reference